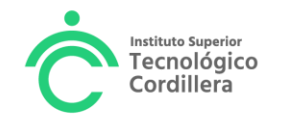

# **UNIDAD DE PRÁCTICAS PREPROFESIONALES**

## **FASE 2 MONITOREO DE LA PRÁCTICA ELABORAR EL INFORME MENSUAL**

Activada la práctica en el sistema informático, el estudiante debe elaborar un informe mensual a través del portal estudiantil.

El sistema se activará cada mes del 15 al 30 para elaborar el informe, fuera de estas fechas el sistema permanece bloqueado.

1. Ingresa al portal estudiantil

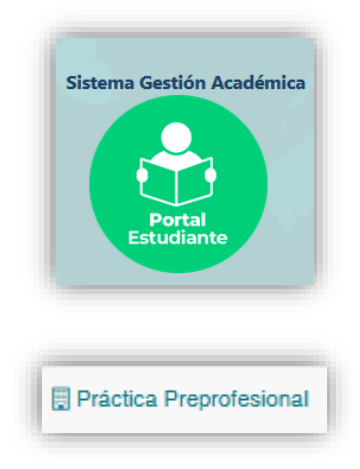

### 2. Selecciona la carrera

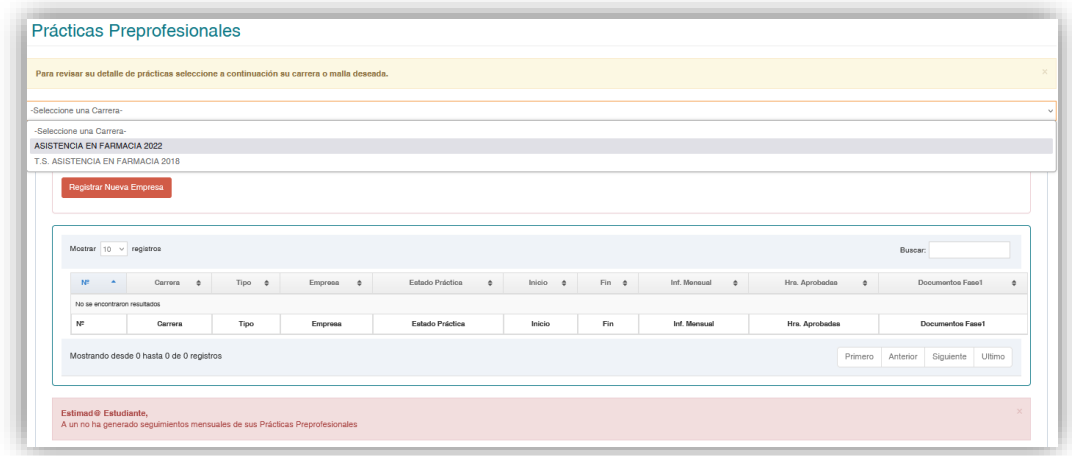

Visualizaras en pantalla la práctica registrada

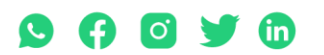

Matriz: T: 2433649 - 2255460 - 2269900 | Av. de la Prensa N45-268 y Logroño

Campus 1: T: 2433732 - 2430443 | Calle Logroño 0e 2-84 y Av. de la Prensa National Arabizo y Eugiono<br>Campus 2: T: 2262041 | Bracamoros N15-163 y Yacuambi<br>Campus 3: T: 2246036 | Av. Brasil N46-45 y Zamora | Campus 4: T: 224

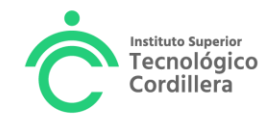

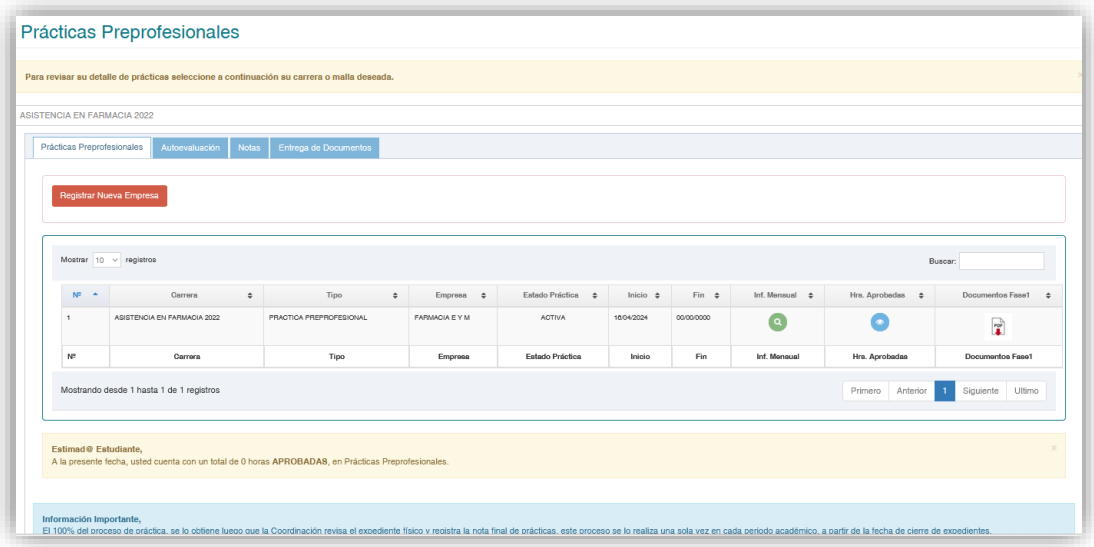

3. Da clic en la lupa verde

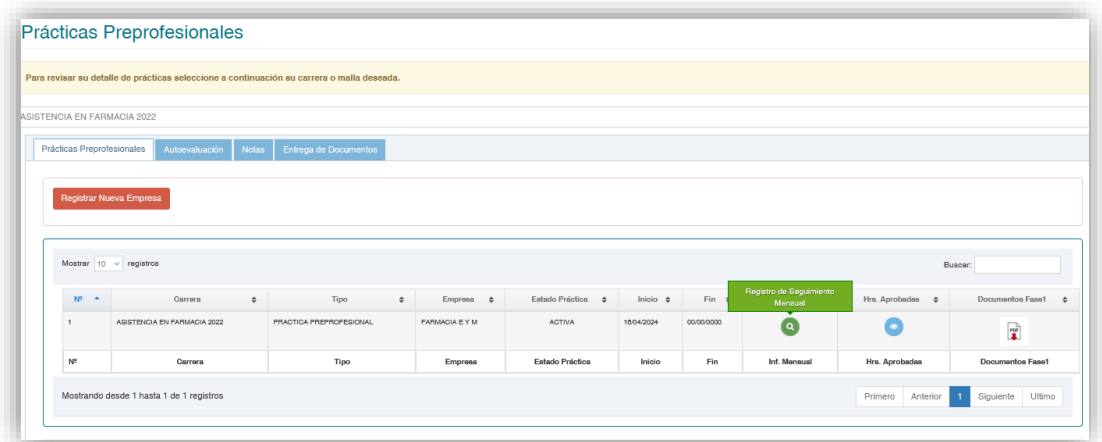

4. En la siguiente pantalla da clic en Informe mensual de Actividades de Práctica

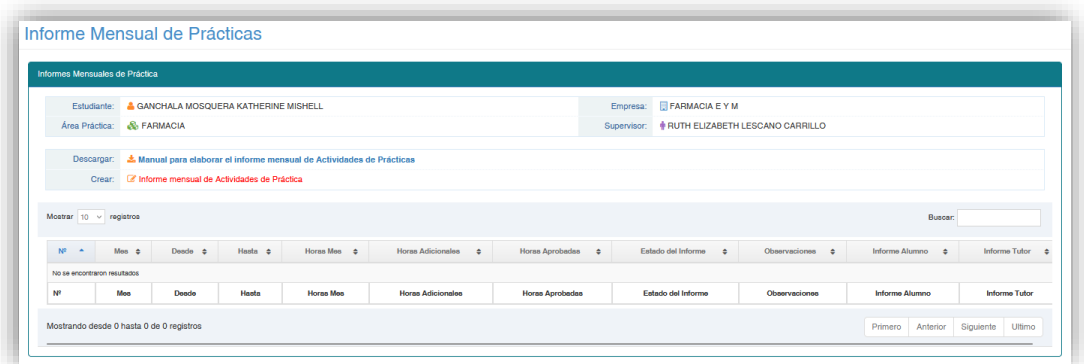

5. A continuación, ingresa el periodo (fecha Desde y fecha Hasta) del informe que vas a reportar

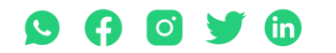

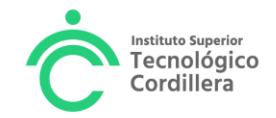

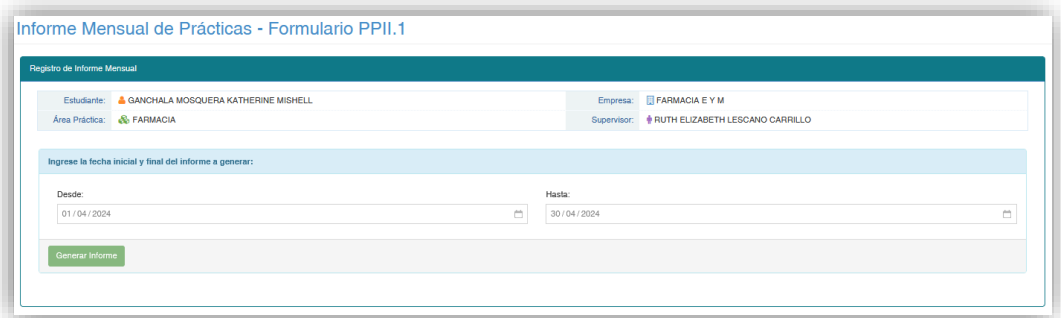

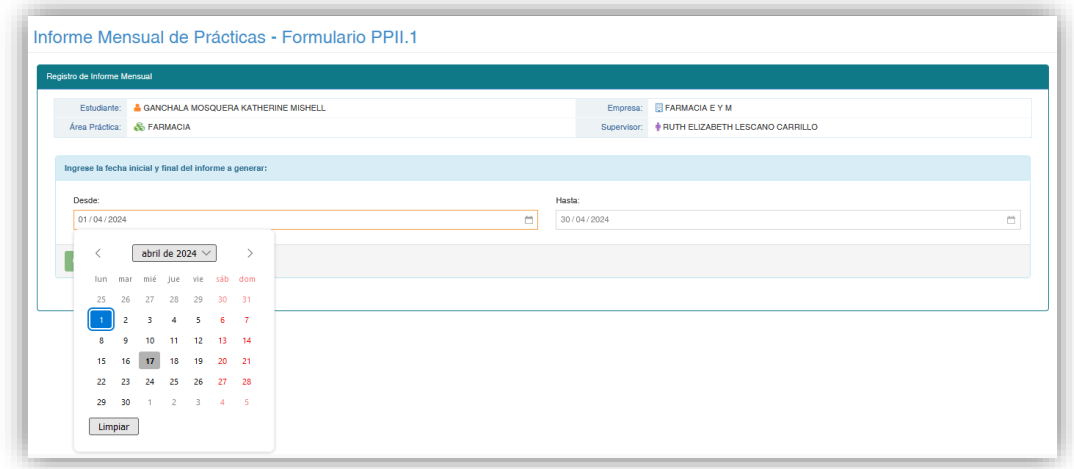

Si realizaste prácticas todo el mes debes colocar: Desde:01/04/2024 Hasta:30/04/2024

6. Da clic en **Generar Informe**, y si las fechas ingresadas son correctas, da clic en **SI**

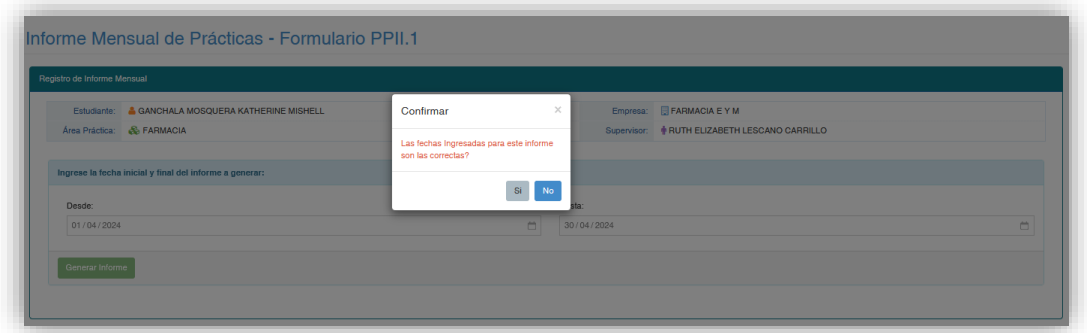

En la siguiente pantalla podrás visualizar la información de la práctica, en la primera pestaña

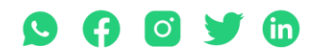

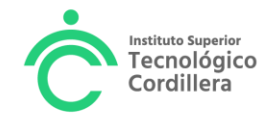

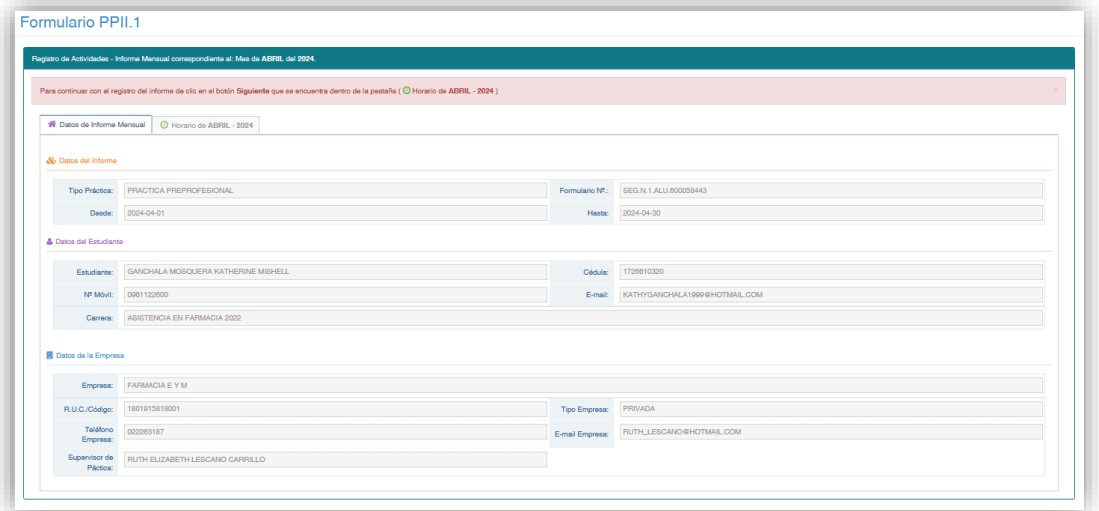

7. Da clic en la pestaña **Horario de ABRIL – 2024,** para que revises tu jornada diaria y da clic en **Siguiente** 

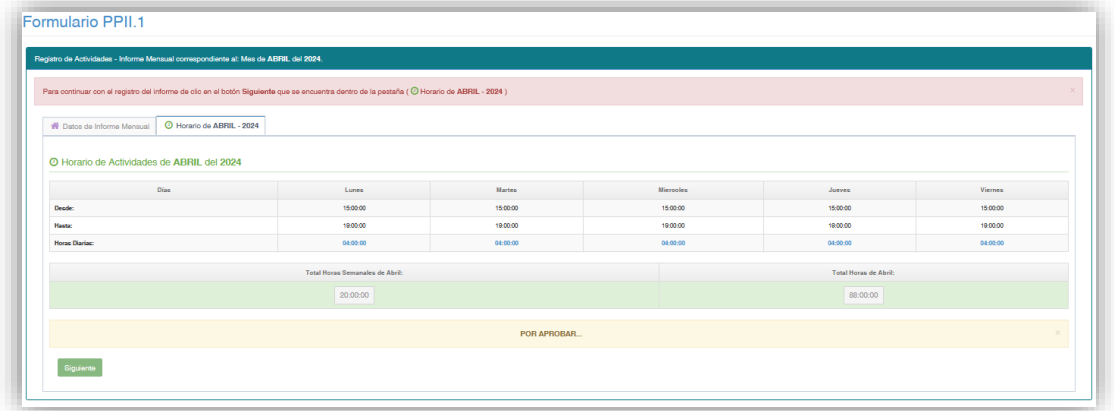

8. En la siguiente pantalla, primera pestaña (**Datos del Informe**), visualizaras el tipo de práctica: PRACTICA PREPROFESIONAL, PASANTÍA o EXPERIENCIA LABORAL

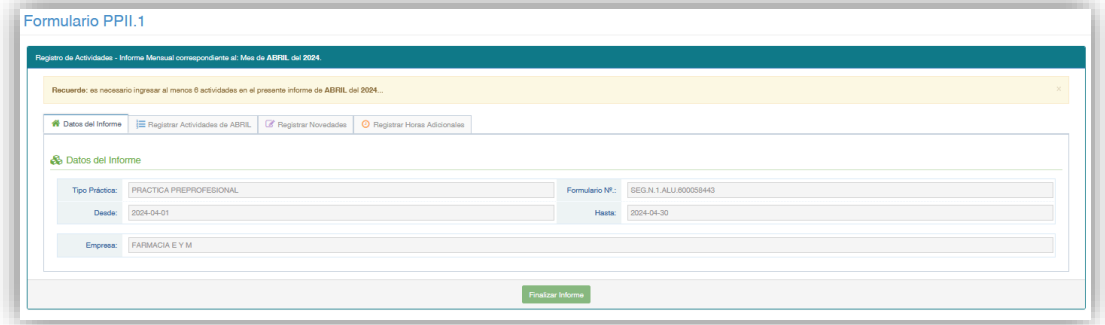

9. En la segunda pestaña (**Registrar Actividades de ABRIL**) deberás registrar todas las actividades que realizaste en el mes, mínimo debes ingresar 6 actividades, entre ellas al menos 4 actividades deben pertenecer al grupo de actividades que señaló la empresa en el plan de actividades al iniciar la práctica, por ejemplo:

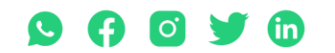

Matriz: T: 2433649 - 2255460 - 2269900 | Av. de la Prensa N45-268 y Logroño

Campus 1: T: 2433732 - 2430443 | Calle Logroño 0e 2-84 y Av. de la Prensa Naozoo y Eugiono<br>Campus 2: T: 2262041 | Bracamoros N15-163 y Yacuambi<br>Campus 3: T: 2246036 | Av. Brasil N46-45 y Zamora | Campus 4: T: 2249994 | Yac

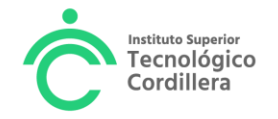

### En el siguiente plan de actividades, la empresa señaló 8 actividades

PLAN DE ACTIVIDADES DE APRENDIZAJE PRÁCTICO - GUÍA DE TRABAJO DEL ESTUDIANTE ASISTENCIA EN FARMACIA

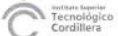

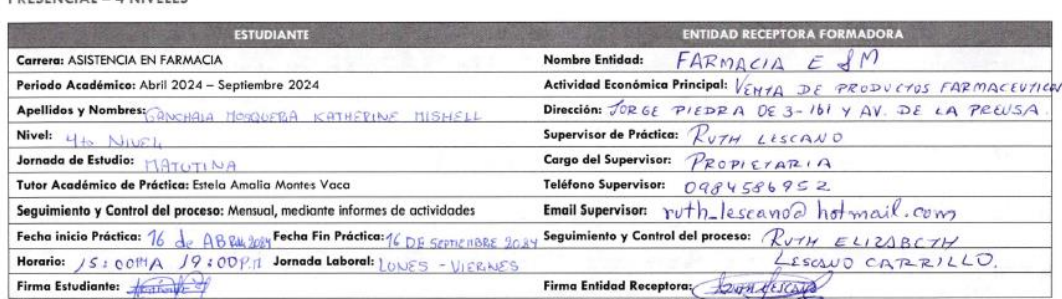

En la columna "ACTIVIDAD QUE REALIZARÁ EN LA ENTIDAD", registre con una X todas las actividades prácticas (ACTIVIDADES EN LA PRÁCTICA) que el estudiante desarrollará en la entidad receptora

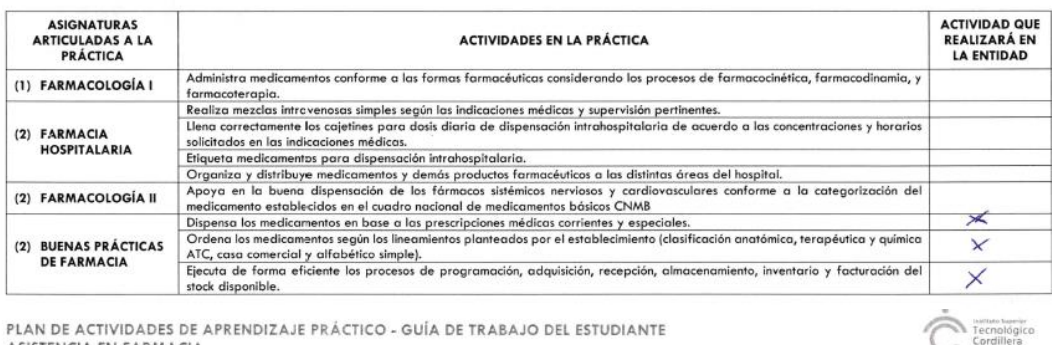

PLAN DE ACTIVIDADES DE APRENDIZAJE PRÁCTICO - GUÍA DE TRABAJO DEL ESTUDIANTE ASISTENCIA EN FARMACIA PRESENCIAL - 4 NIVELES

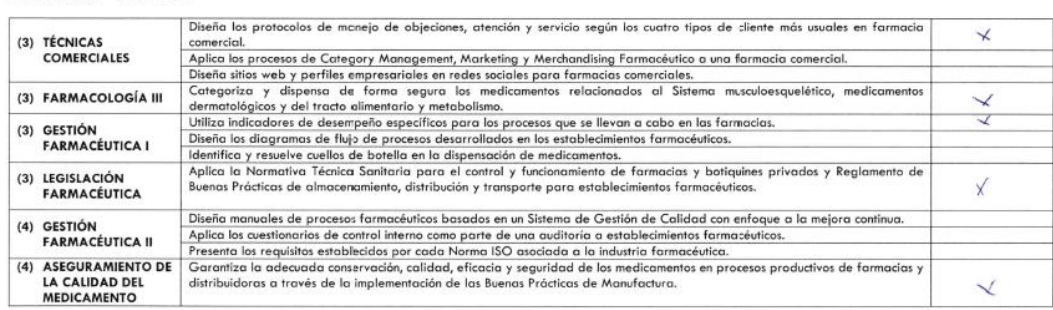

De las actividades señaladas por la empresa, debes registrar al menos 4 actividades realizadas con más frecuencia en el mes. Por ejemplo, el estudiante realizó las siguientes actividades:

- Dispensa los medicamentos en base a las prescripciones médicas corrientes y especiales
- Ejecuta de forma eficiente los procesos de programación, adquisición, recepción, almacenamiento, inventario y facturación del stock disponible
- Categoriza y dispensa de forma segura los medicamentos relacionados al Sistema musculoesquelético, medicamentos dermatológicos y del tracto alimento y metabolismo
- Aplica la normativa Técnica Sanitaria para el control y funcionamiento de farmacias y botiquines privados y Reglamento de buenas prácticas de almacenamiento, distribución y transporte para establecimientos farmacéuticos

Habrá actividades del plan que encierren varias tareas realizadas en el mes y que pueden repetirse todos los meses.

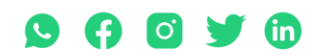

Matriz: T: 2433649 - 2255460 - 2269900 | Av. de la Prensa N45-268 y Logroño

Campus 1: T: 2433732 - 2430443 | Calle Logroño Oe 2-84 y Av. de la Prensa, (esq.) Campus 2: T: 2262041 | Bracamoros N15-163 y Yacuambi Campus 3: T: 2246036 | Av. Brasil N46-45 y Zamora | Campus 4: T: 2249994 | Yacuambi Oe2-36 y Av. De la Prensa | secretaria@cordillera.edu.ec | cordillera.edu.ec

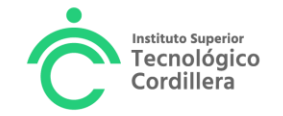

Las 2 actividades restantes pueden ser del mismo plan de actividades o actividades adicionales que estén relacionadas al perfil de la carrera.

En la siguiente pantalla primero debes ingresar la actividad en el recuadro y luego dar clic en **Agregar Actividad,** así sucesivamente hasta ingresar todas las actividades realizadas en el mes

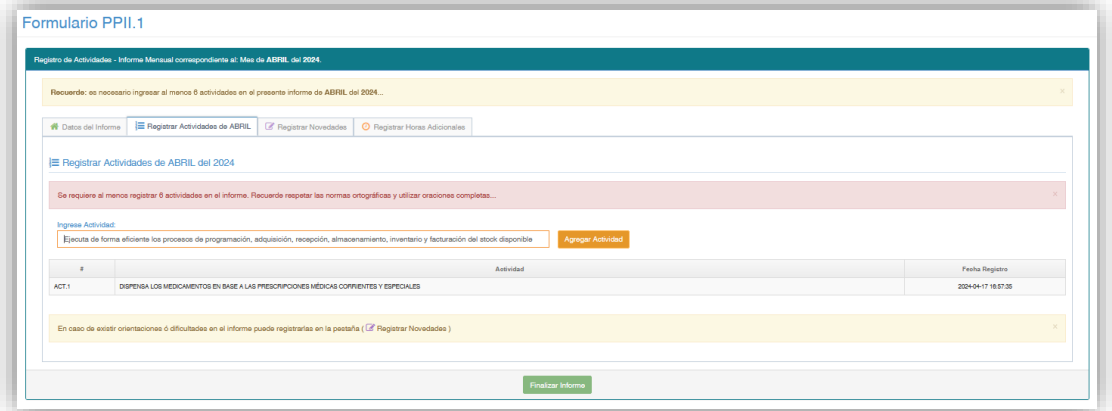

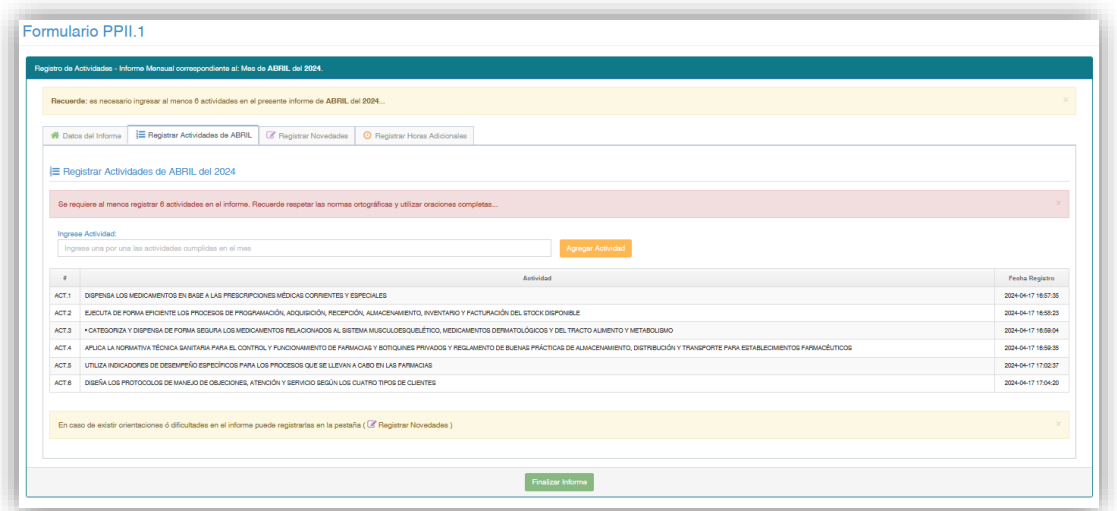

10. Da clic en la tercera pestaña "**Registrar Novedades**"

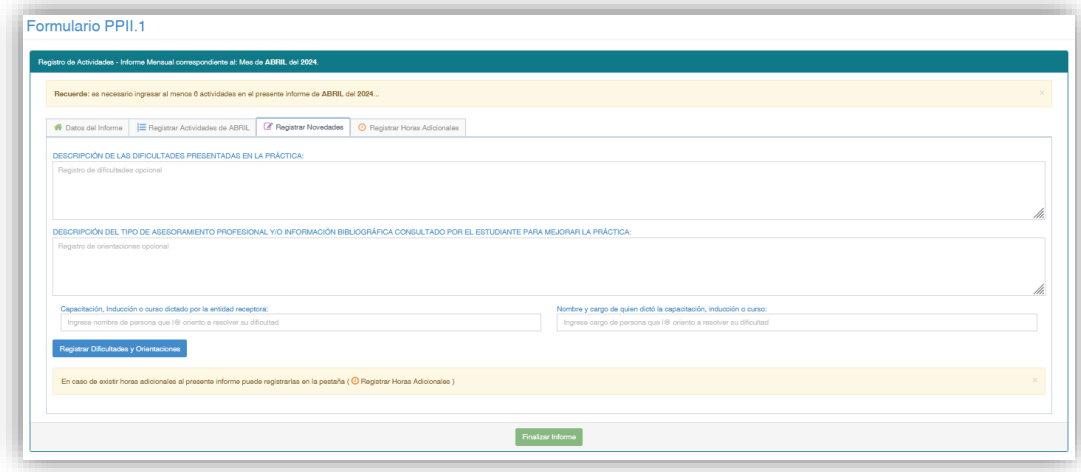

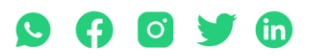

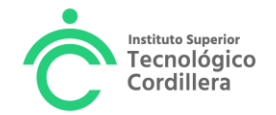

En esta sección podrás registrar en el primer recuadro "**Descripción de las Dificultades presentadas en la práctica**", las dificultades que se han presentado en la realización de la práctica, esta información es muy importante, pues nos permite analizar los conflictos que se presentan en la práctica y proponer mejoras para actualizar los peas de las asignaturas articuladas a la práctica, de tal manera que los conocimientos impartidos a los estudiantes, les ayuden de mejor manera en la práctica preprofesional.

En el recuadro "**Descripción del Tipo de Asesoramiento Profesional y/o Información Bibliográfica consultado por el estudiante para mejorar la práctica**", debes registrar las consultas realizadas a diferentes medios, es decir si acudiste al tutor de la práctica, a un docente de la carrera, al supervisor de la empresa o a información bibliográfica ya sea en internet o libro para solucionar tus dudas o inquietudes, debes registrarlo en este recuadro, anotando el tema de la consulta y el medio de donde la obtuviste.

En el recuadro "**Capacitación, inducción o curso dictado por la entidad receptora**", debes indicar el nombre de la persona que te brindo la capacitación o inducción.

Para guardar la información registrada debes dar clic en:

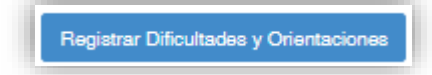

#### 11. La cuarta pestaña es para **Registrar Horas Adicionales**

Las horas del horario normal más las horas adicionales diarias que realice el estudiante en sus prácticas preprofesionales, no deberán sobrepasar las 6 horas diarias. Por ejemplo

Si tu jornada diaria es de 4 horas puedes realizar hasta dos horas diarias adicionales.

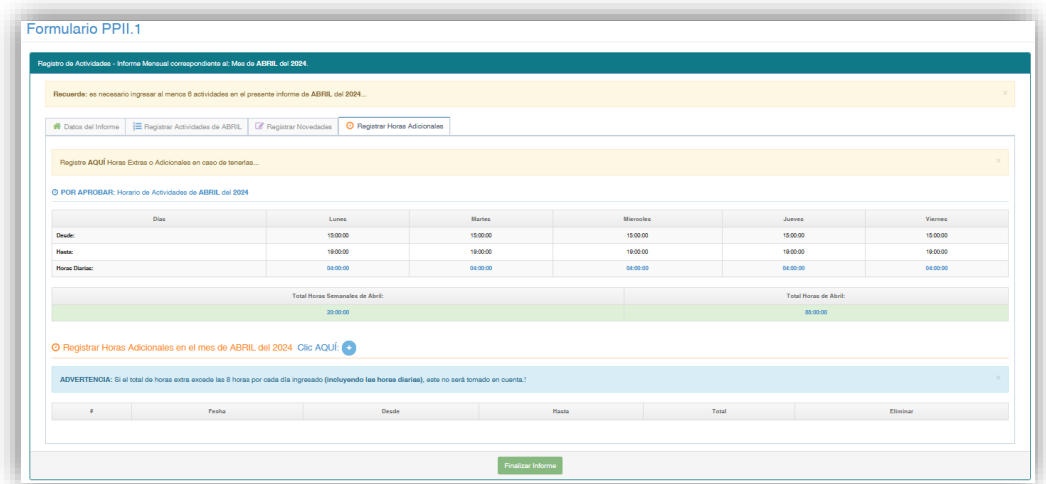

Debes dar clic en el signo **+**

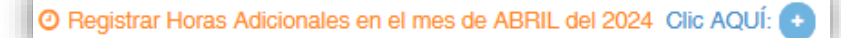

Visualizaras la siguiente pantalla

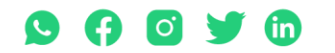

Matriz: T: 2433649 - 2255460 - 2269900 | Av. de la Prensa N45-268 y Logroño

Campus 1: T: 2433732 - 2430443 | Calle Logroño Oe 2-84 y Av. de la Prensa, (esq.) Campus 2: T: 2262041 | Bracamoros N15-163 y Yacuambi Campus 3: T: 2246036 | Av. Brasil N46-45 y Zamora | Campus 4: T: 2249994 | Yacuambi Oe2-36 y Av. De la Prensa | secretaria@cordillera.edu.ec | cordillera.edu.ec

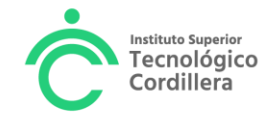

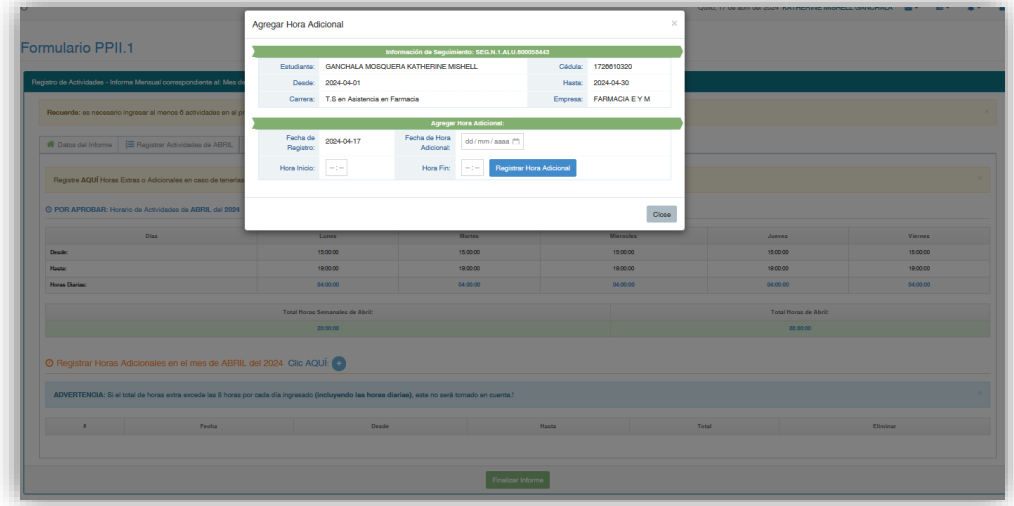

Ingresa la fecha y las horas de inicio y fin

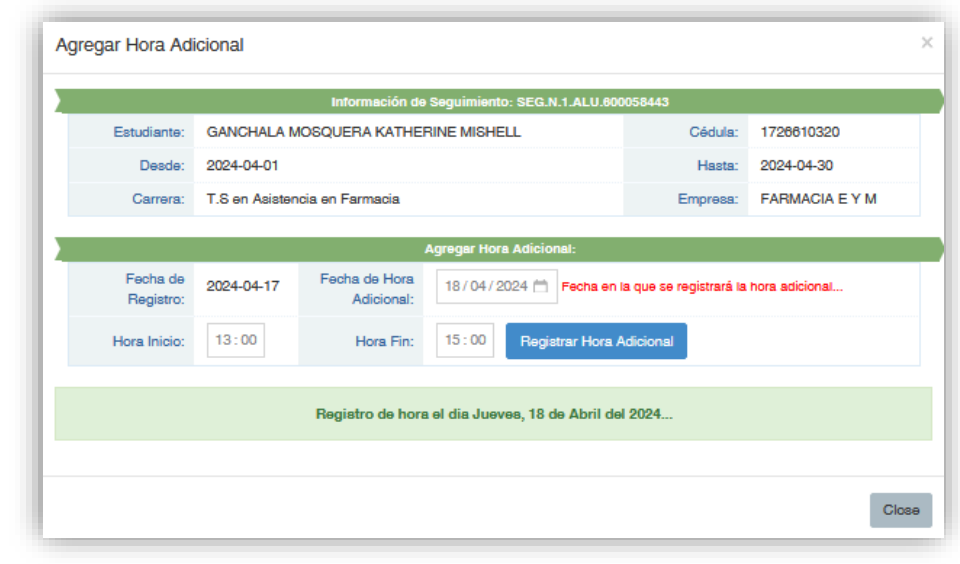

Registrar Hora Adicional Da clic en

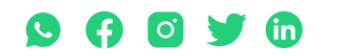

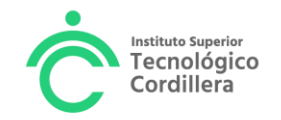

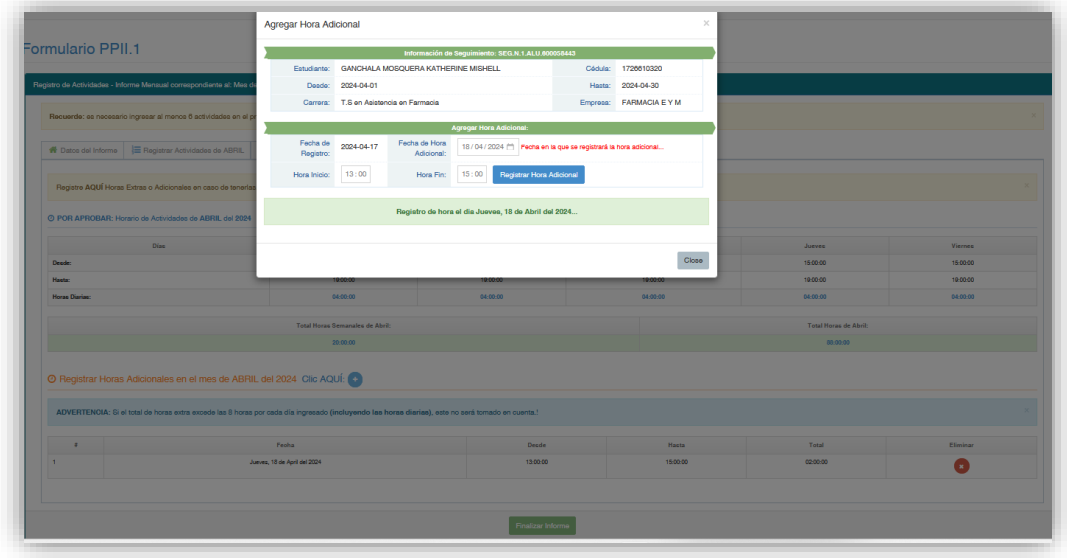

Close Da clic en para cerrar la ventana, puedes volver hacer el mismo proceso para ingresar más horas adicionales, siempre y cuando no sobrepasen las horas diarias establecidas.

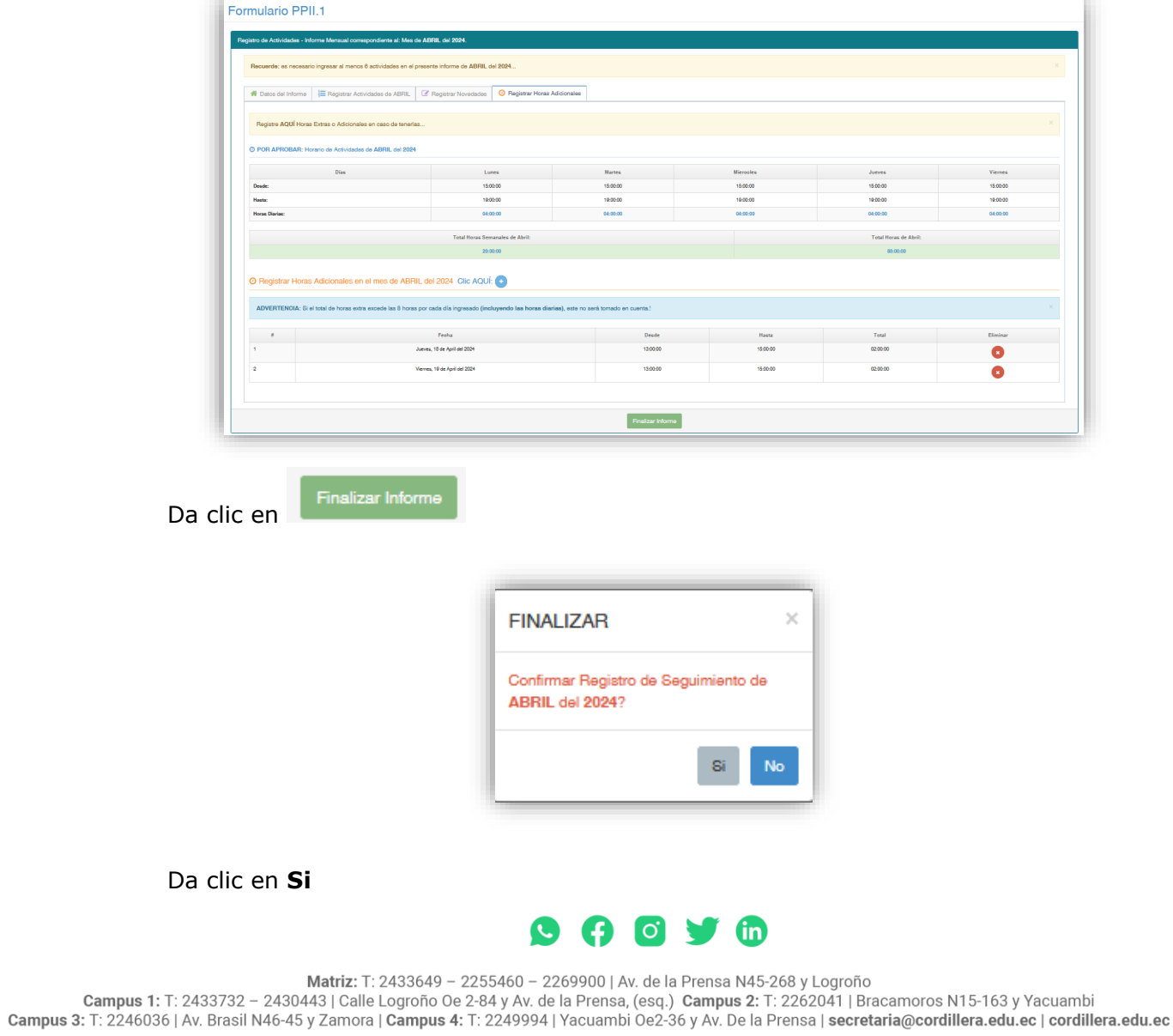

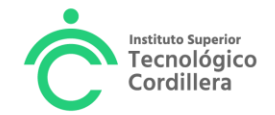

12. Da clic en **Aceptar**

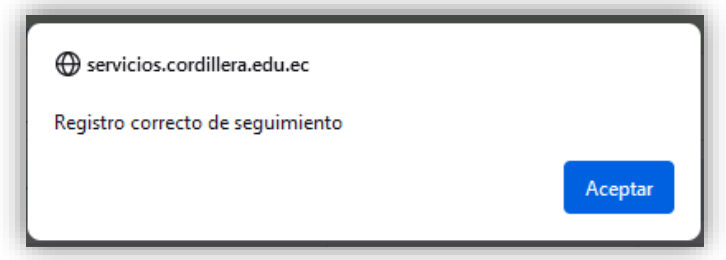

Te aparecerá la siguiente ventana

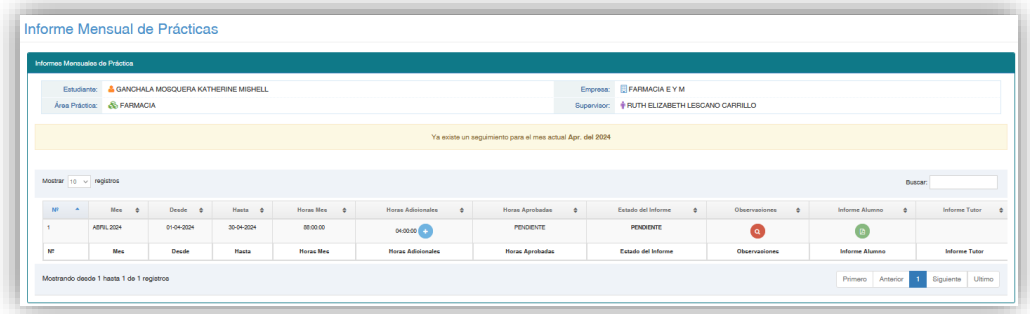

13. Para imprime el informe, debes dar clic en el círculo verde:

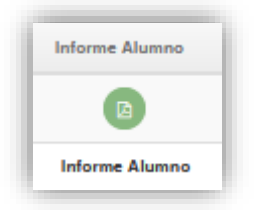

Debes imprimirlo en ambas caras de la hoja

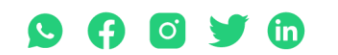

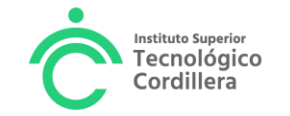

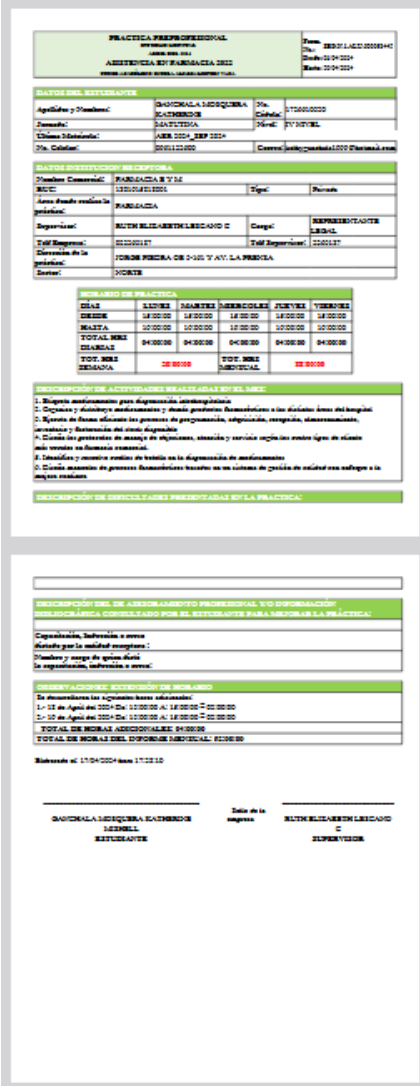

Debes firmarlo y solicitar la firma del supervisor de la práctica en la empresa. El informe debe ser entregado al tutor de prácticas en las horas establecidas para dicha tarea.

Unidad de Practicas Preprofesionales Abril 2024

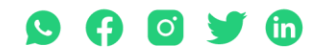